### Summer Appointments for Faculty

# Purpose

This job aid outlines the basic steps for entering data for summer appointments for contract faculty that do not require salary changes. Submit an ePAF if a salary change is required.

## Navigation

Manager Self Service > Job and Personal Information> FSU Mass Appointments> Enter Mass Appointments

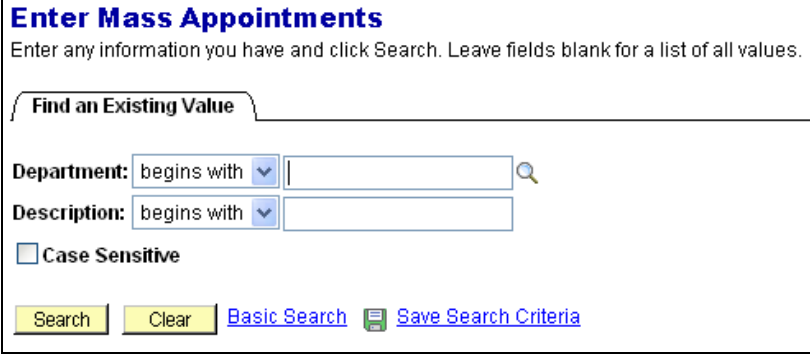

## Procedure

Enter the department number of the faculty who will be extended a summer appointment(s).

### Step

Click "Edit" for the faculty to be appointed.

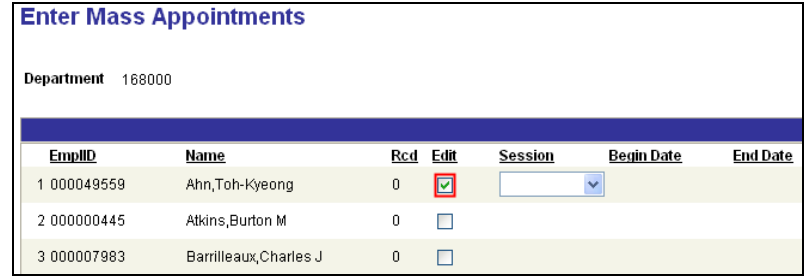

### $Step 2$

Select a session. The Begin and End dates will be populated depending on the session chosen.

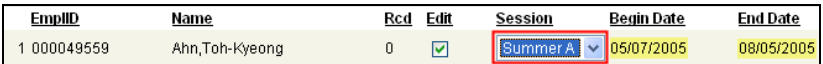

### $Step 3$

Enter standard hours (per week) and the account code. Appointments may cross departmentally for funding. **Tip:** Enter the first three digits of the account and click the lookup button to view a list of account codes for the desired department.

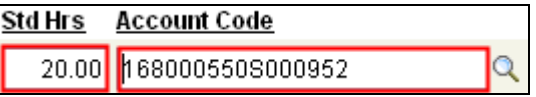

#### Step 4

Click the "Calculate Balance" button. The Biweekly Rate and Period Amount will populate based on the standard hours entered and faculty contract amount. Click "Save".

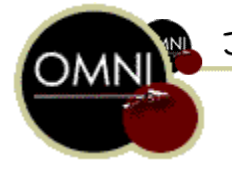

#### $Step 5$

To enter appointments that have split funding and/or split sessions, click the  $\overline{t}$  to add a row. Enter information as in steps 1-4.

Edit only the rows of the faculty for which summer appointment is needed. Do not delete rows other than those that have been added for split funding and/or split sessions.

**NOTE**: If required to go to a different department to enter appointment information for a faculty member and that member's row has already been edited, do not change the existing data. Add a new row and enter additional appointment information.

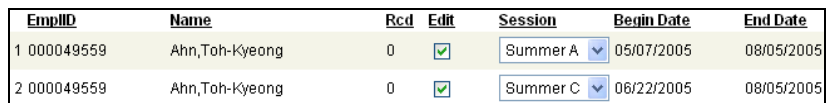

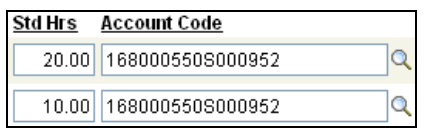

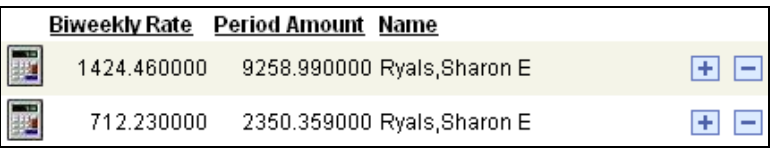

Click "Save". This page may be revisited and edited until the end of the entry period.

### $Step 6$

 $+$ 

#### **Summer Faculty Report**

Use the FSU\_SUMMER\_FACULTY query to view a listing of all 9month faculty members in your school/college/department who have active appointments in the payroll system at the end of March. If a 9 month faculty member does not appear on the report, the department will need to complete an E-PAF or P-PAF to appoint them.

Navigate to Reporting Tools>Query >Query Viewer. Search by query name FSU\_SUMMER\_FACULTY.

### Step 7

This step is done by the office of Sponsored Research Services **ONLY**.

Navigate to Manager Self Service> Job and Personal Information> Approve Mass Appointments.

Click "Search" to view a list of departments with appointments that are project related and requiring approval.

Select a department and review the appointment data entered. If no changes are needed, click "Approved" for each row. If changes are required, make necessary changes following steps 1-4.

Click "Approved" and "Save".

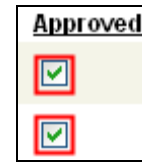

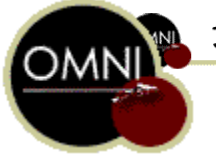

#### Job Aid: Summer Appointments for Faculty